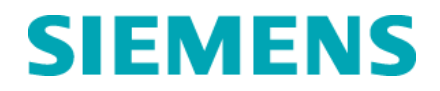

*Aos Clientes dos Analisadores MicroScan® .*

*Referente:* **Notificação Urgente de Segurança em Campo Boletim de Suporte Técnico -TSB 190. Data Setembro** / 2014<br>*E-mail* **assuntos.regulate** *E-mail* assuntos.regulatorios.br@siemens.com *Internet* www.siemens.com *Telefone* 0800 129 633

# **Sistema de Microbiologia MicroScan® Boletim de Suporte Técnico MicroScan® 190: Limitação - Omissão de** *Proteus mirabilis*

**IMPORTANTE: Por favor, encaminhe esta notificação para a área técnica do seu laboratório / laboratório clínico do seu hospital.**

Prezado Cliente,

Nossos registros indicam que você recebeu uma ou mais caixas dos seguintes Painéis Secos MicroScan Gram Negativo CIM/ Combo durante o período de fevereiro de 2013 à abril de 2014.

#### **TABELA 1: Sistema de Microbiologia MicroScan®: Painéis Secos Gram Negativo CIM/ Combo contendo baixas diluições para Imipenem conforme Breakpoints CLSI M100-S20.**

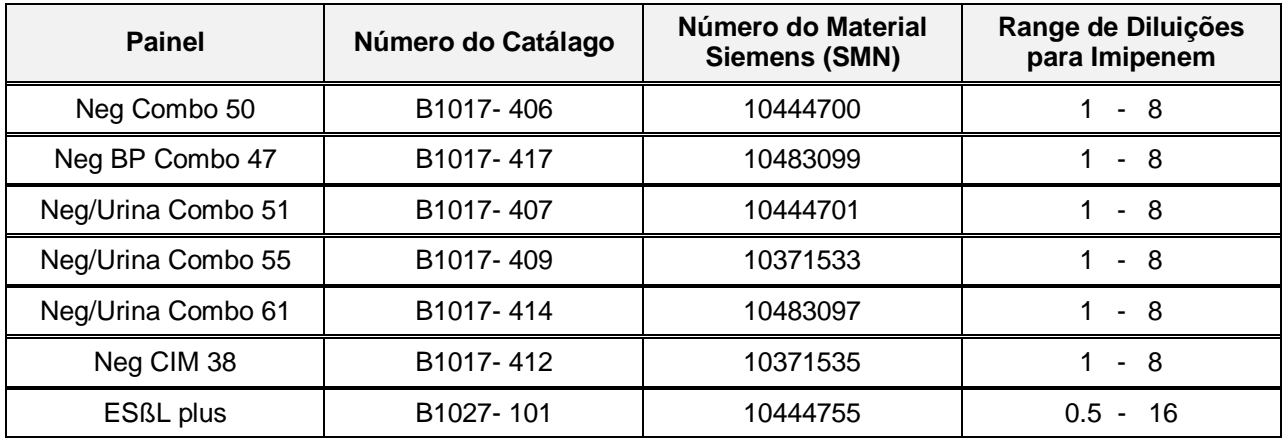

# **Razões para a Correção:**

O Boletim de Suporte Técnico Siemens Healthcare MicroScan (TSB) 190 "Atualização dos pontos de corte para painéis Gram Negativos" enviado para os clientes, em fevereiro de 2013, inclui o critério interpretativo e revisado do Instituto de Padronização Clínica e Laboratorial (CLSI) M100-S20 e o anuncio da apuração da Siemens FDA para revisão de Breakpoints de Imipenem (IMP) para Enterobacteriaceae. O TSB fornece também instruções para criações de novas regras de interpretação para o LabPro. Regras de Alerta e Ação para TSA que permitem a liberação dos novos pontos de corte de Enterobacteriaceae para Painéis Secos MicroScan Gram Negativos CIM/ Combo contendo as baixas diluições para Imipenem (consulte a Tabela 1)

**Siemens Healthcare** H QT QM/RA & EHS

Endereço: Av. Mutinga, 3800 – 5º andar CEP 05110-902 – São Paulo – SP

# **SIEMENS**

#### **Setor Healthcare**

No entanto, o TSB não mencionou a limitação de desempenho Siemens MicroScan para *Proteus mirabilis* e Imipenem ao utilizar os critérios interpretativos revistos pela CLSI M100-S20. A limitação de desempenho resultou em erros menores para *Proteus mirabilis* com Imipenem quando comparados com o método de referência congelado. Portanto, o nome do medicamento, CIM e interpretação não deve ser relatado para *P. mirabilis* e Imipenem para os Painéis Secos Gram Negativos CIM / Combo MicroScan listados na Tabela 1.

### **Risco para a Saúde:**

**O efeito é o potencial de erros categóricos menores com a clínica para isolados de** *P. mirabilis* **e Imipenem, se os novos pontos de corte forem implementados e utilizados em conjunto com os tipos de paineis listados na Tabela 1**. Não há outros resultados de antimicrobianos afetados. Esta questão não é específica para o lote dos painéis, nem está relacionada a um método de leitura em particular (por exemplo WalkAway®, autoSCAN®-4, ou leitura manual)

Conforme Manual de Procedimentos dos painéis, os resultados dos testes devem ser interpretados em conjunto com o histórico do paciente, apresentação clínica, e outros resultados.

A Siemens recomenda discutir o conteúdo desta carta com o seu diretor médico sobre a necessidade de rever os resultados dos testes anteriores e / ou realizar o acompanhamento do paciente.

# **Ações a Serem Tomadas pelo Cliente:**

1. Confirmar o recebimento desta carta. Por favor, preencha o "Formulário de verificação de Efetividade" em anexo e enviar por e-mail para Siemens Healthcare Diagnostics.

2. TSB 190 foi arquivado na Biblioteca de Documentos Siemens. Se você tiver uma cópia, por favor, descarte-a adequadamente.

3. Se o seu laboratório implementou os breakpoints de Imipenem revisados, o imipenem deverá ser suprimido para os relatórios para *P. mirabilis* nos painéis listados na Tabela 1

4. Se uma Regra de Alerta de ação e Interpretação de TSA foi criada em seu sistema LabPro seguindo as instruções em TSB 190, todos os resultados para *P. mirabilis* e Imipenem usando os painéis secos Gram Negativos listados na Tabela 1 devem ser suprimidos usando as instruções nas páginas seguintes.

Por favor, guarde esta carta com seus registros laboratoriais e encaminhe esta carta para aqueles que possam ter recebido este produto.

Pedimos desculpas pelo inconveniente que possa ter causado. Se você tiver alguma dúvida, entre em contato com o Atendimento ao Cliente Siemens ou o seu representante de suporte técnico local da Siemens

#### **Informação de marca registrada:**

# **[www.siemens.com/diagnostics](http://www.siemens.com/diagnostics)**

Sistema de Microbiologia MicroScan® é uma marca registrada da Siemens Healthcare Diagnostics.

# **Informação de Registro ANVISA**

PAINEL NEGATIVO COMBO 50 – Nº REGISTRO ANVISA: 10345161058

PAINEL NEGATIVO URINA 51 - Nº REGISTRO ANVISA: 10345161060

Painel Negativo Urina Combo Tipo 55 - Nº REGISTRO ANVISA: 10345161726

Painel Negativo MIC Tipo 38 - Nº REGISTRO ANVISA: 10345161725

*Página 2 de 6* PAINEL DE CONFIRMAÇÃO DE ESBL MICROSCAN ESBL PLUS - Nº REGISTRO ANVISA: 10345161163

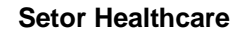

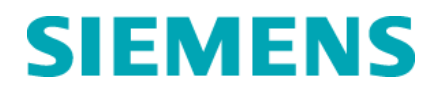

# **Informações Adicionais:**

#### **Instruções para Supressão**

Para obter instruções completas de regras de supressão, consulte "Regras de Supressão e Consulta de Testes de Drogas" no Guia do Operador do LabPro ™.

1. Clique em **Utilitários** no Centro de Comando do LabPro.

2. Na janela **Utilitários**, clique em **Personalização > Relatório de Drogas** e, em seguida, duplo clique em **Regras de Supressão**. Regras de Supressão será exibida na tela.

3. Clique em **Adicionar** (ícone "+") para adicionar uma regra de supressão de teste de drogas. As Regras de Supressão de teste de drogas serão exibidas na tela.

4. Introduza um código e descrição nos campos **Código** e **Descrição** (por exemplo, IMP / PM e Imipenem / *Proteus mirabilis*). Consulte a Figura 1

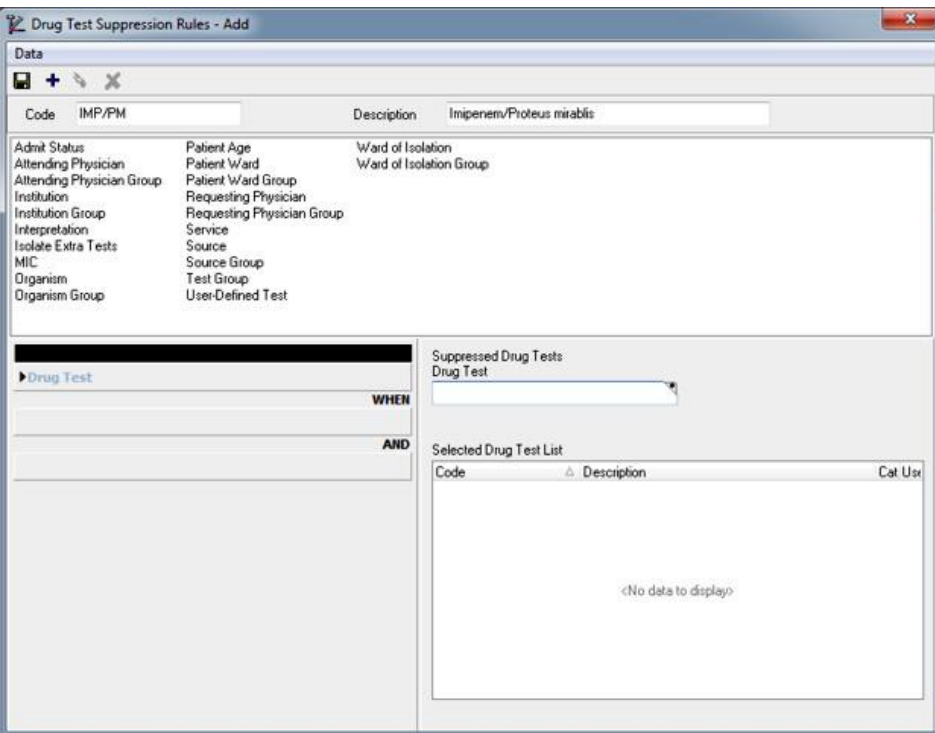

**Figura 1: Criação de Regras de Supressão**

5. Clique em **Suprimir Teste de Droga**, **Busca de Teste de Droga** (botão localizado no canto superior direito de testes de droga suprimidas, campo de teste da droga). Os testes serão exibidos na tela

6. Busque Imipenem (IMP) e clique duas vezes para selecionar. O imipenem será exibido na lista de teste de medicamentos selecionados

- 7. Clique em adicionar **Célula** (ícone "+").
- 8. Clique e arraste o parâmetro **Organimos** para a célula vazia.
- 9. Clique no botão buscar o organimo. O organismo aparecerá na tabela.

# **SIEMENS**

#### **Setor Healthcare**

10. Desça até *Proteus mirabilis* (Código 30) e clique duas vezes para selecionar. Repita o procedimento para *Proteus mirabilis* **ESBL** (Código 2030). Os dois códigos serão exibidos na Lista de Organismos Selecionados (ver Figura 2)

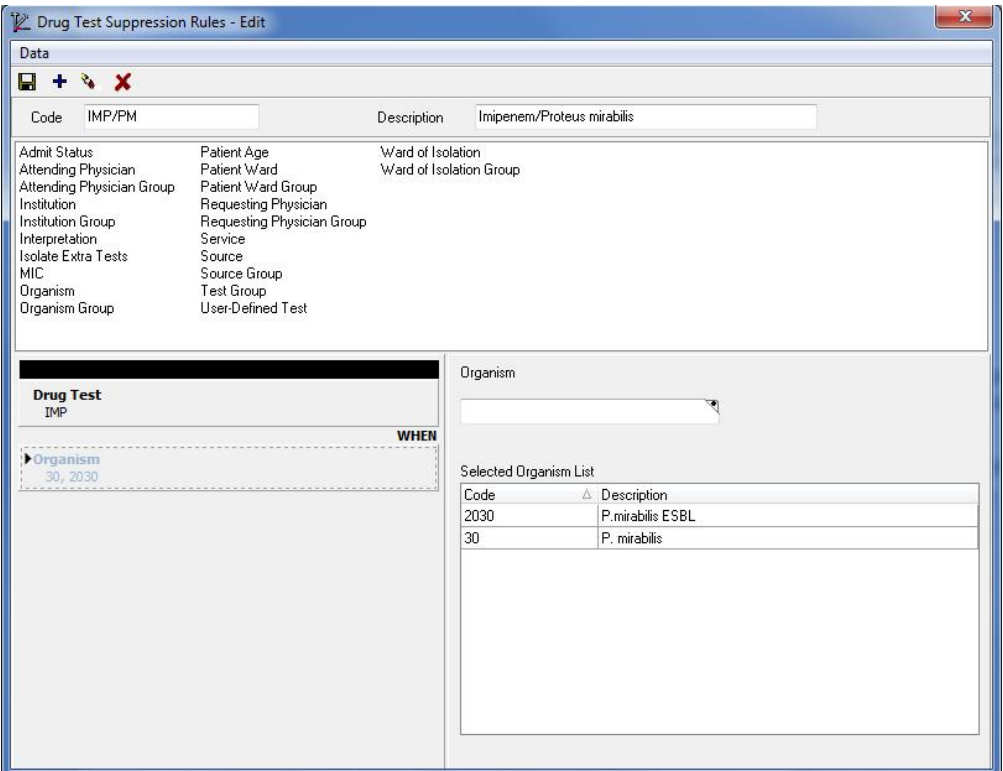

**Figura 2: Condições para adição do Parâmetro para Organismo**

11. Clique e arraste o parâmetro Grupo de teste para a área vazia abaixo da célula anterior.

12. Clique no botão de **pesquisa do Grupo de teste**. Os Grupos de testes serão exibidos na tela.

13. Clique duas vezes nos Painéis Secos Gram Negativos usados em seu laboratório, listados na Tabela 1. O painel (s) será exibido na seção Lista de Grupo de teste selecionado na tela de Regras de Supressão de teste e droga (ver Figura 3).

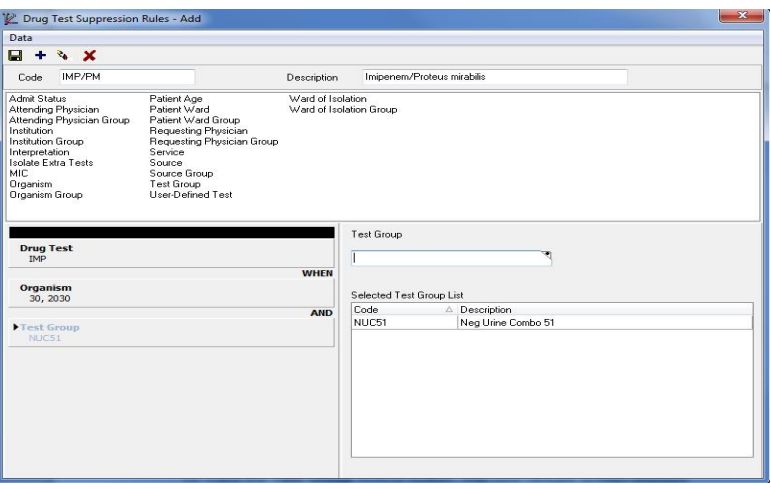

**Figura 3: Condições para adição do Parâmetro para Organismo**

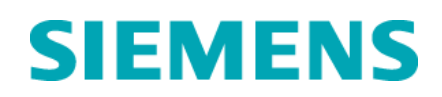

14. Clique em Salvar (**b)**.

15. Feche a janela de **Regra de Supressão.**

16. Feche a janela do **Utilitário.**

### **Instruções de Configuração do Interfaceamento**

Para evitar que resultados de drogas suprimidas sejam enviadas pelo Sistema de Informação do Laboratório (LIS), pode ser necessário alterar a configuração do dispositivo do interface. (Nem todos os sistemas LIS necessitarão deste passo.)

Para testar este requisito, envie um resultado de painel Gram Negativo de um paciente teste para o LabPro, resultado de *P. mirabilis* e transmita o resultado do painel para o LIS. Se o Imipenem for enviado pelo LIS para este paciente teste, por favor, execute os seguintes passos

1. Clique em **Utilitários**. A janela Utilitários será exibida. Clique em **Configuração** e, em seguida, clique duas vezes em **Interface**. A janela Configurar Comunicações do Dispositivo será exibida.

2. Selecione o nome do dispositivo apropriado e clique em **Editar**. A janela de configuração de dispositivos será exibida.

3. Clique em Mensagem e, em seguida, clique em **Configurar**. A janela **Mensagem MicroScan** será exibida.

4. Para um dispositivo tipo LIS, selecione a guia **Dados de Supressões**.

5. Certifique-se de que "não-Reportável Registro de testes " está marcada (painel inferior direito para um dispositivo de LIS.

6. Clique em OK e em OK novamente.

Atenciosamente,

**Janaína Menezes Nobre** Gerente de Unidade de Negócio POC Siemens Healthcare - DX

**Nanci Trindade** Gerente de H QT RA/QM & EHS Siemens Healthcare

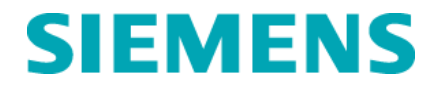

# **Formulário de Verificação de Efetividade**

# **Sistema de Microbiologia MicroScan® Boletim de Suporte Técnico MicroScan® 190: Limitação - Omissão de** *Proteus mirabilis*

Este formulário de resposta é uma confirmação do recebimento da Notificação Urgente de Segurança em Campo 1404 UFSN, setembro de 2014, referente ao Boletim de Suporte Técnico 190: Limitação - Omissão de *Proteus mirabilis*. Por favor, leia as questões abaixo e indique a resposta aplicável. Encaminhe o formulário preenchido e assinado para o e-mail:

#### **assuntos.regulatorios.br@siemens.com**

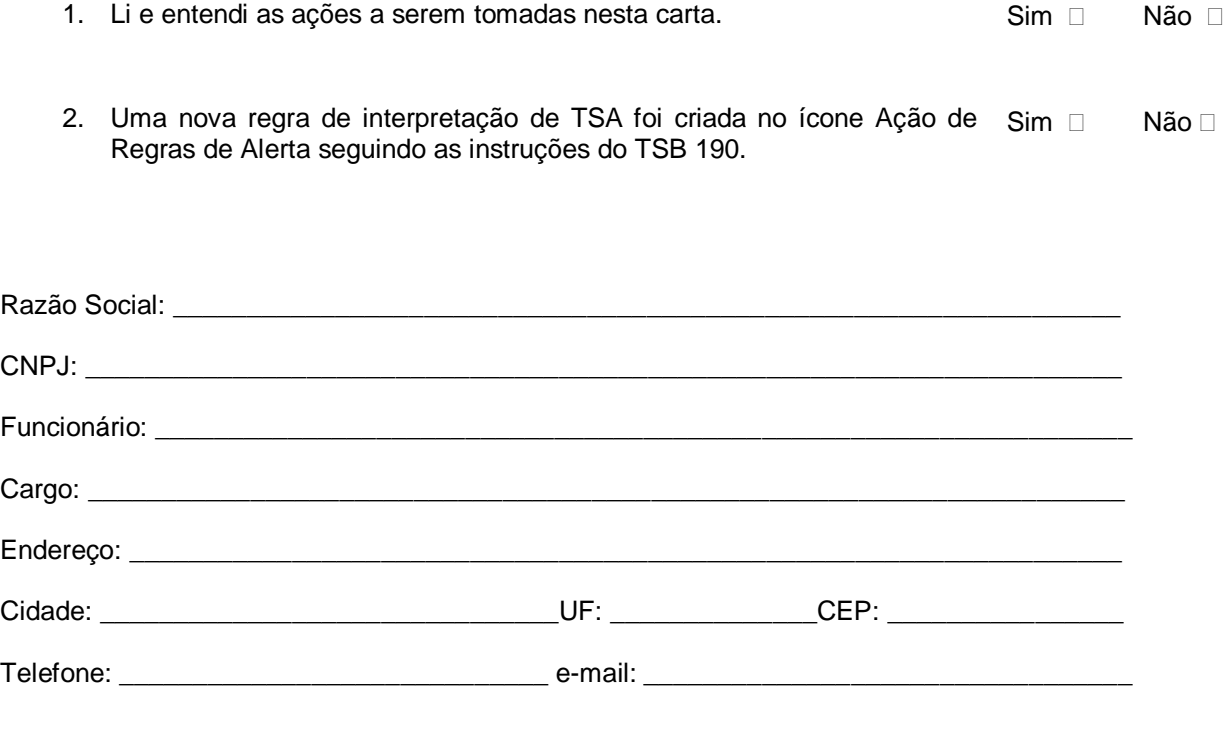

Declaro ter comunicado essa ação de campo a todos para quem distribui o produto afetado.

Assinatura: \_\_\_\_\_\_\_\_\_\_\_\_\_\_\_\_\_\_\_\_\_\_\_\_\_\_\_\_\_\_\_\_\_\_\_\_\_\_\_\_ Carimbo:

Data:  $\frac{1}{2}$ 

POR FAVOR, ENVIE ESSE FORMULÁRIO PREENCHIDO AO E-MAIL.

[assuntos.regulatorios.br@siemens.com](mailto:assuntos.regulatorios.br@siemens.com)